URL: http://www.sal.tohoku.ac.jp/ $\text{C}$ tsigeto/2014/readg/ 作成:田中重人 (准教授)

# 比較現代日本論講読 I / 現代日本論講読

「現代日本論論文講読」大学院生・3 年生対象:2014 年度後期 <金 4>授業観察室 (文学部・法学部合同研究棟 2F)

# 授業の概要 (予定)

### 授業の目的

- 論文の探しかたを習得する
- 論文の読みかたを習得する
- プレゼンテーションの方法を習得する (Microsoft Powerpoint を使用)
- 現代日本文化についての知識を深める

※「現代」というのは、およそ 1970 年以降のことと考えてください。

### 授業予定

- 1. イントロダクション (4/11)
- 2. 論文をさがす (4/18~25)
- 3. 論文の読みかた (5/9~16)
- 4. プレゼンテーション資料の作成方法 (5/23)
- 5. プレゼンテーションの実際 (5/30~6/6)
- 6. 各論文の報告 (6/13~7/18)

※ プレゼンテーションは録画し、それぞれの日の担当者 2 名で見て振り返る機会を持ちます (方式は受講者数による)。

### 成績評価について

 授業中の課題 (30%)、報告 (40%)、質疑応答 (30%)によります。 報告回数が 2 回に満た ない場合には、代わりに課題を課す場合があります。

### 教科書

- 東北大学附属図書館 (2010)『東北大学生のための情報探索の基礎知識 基本編 2010』 。
- 東北大学附属図書館 (2007)『東北大学生のための情報探索の基礎知識 人文社会科学 編』。

※ 図書館ではすでに在庫切れで、入手困難です。印刷版が入手できない場合は、 http://tul.library.tohoku.ac.jp/modules/supp/?cat\_id=3 から、必要部分を閲覧してくださ い。

## 参考書

- 佐藤望 (編) (2012)『アカデミック・スキルズ: 大学生のための知的技法入門』(第 2 版) 慶應義塾大学出版会.
- 諏訪邦夫 (1995)『発表の技法』(ブルーバックス) 講談社.
- 藤沢晃治 (1999)『「分かりやすい表現」の技術』(ブルーバックス) 講談社.
- 木下是雄 (1981)『理科系の作文技術』(中公新書) 中央公論新社.
- 化学同人 (1994)『若い研究者のための上手なプレゼンテーションのコツ』化学同人.
- 斉山弥生・沖田弓子 (1996)『研究発表の方法』凡人社.

授業中に使うわけではありませんが、論文を読んだりプレゼンテーションをおこなう際の参考 になるはずです。

# 各論文の報告

ひとつの論文について、つぎの 4 つの観点から報告をしてもらいます。

- 1. 鍵概念の抽出 (scanning)
- 2. 構造の抽出 (skimming)
- 3. 図表の解説
- 4. ロジックの抽出 (結論とその根拠)

これらをひとりずつで分担して、計 4 人でひとつの論文を担当します

ひとりの報告は 10 分で、それに対する質疑の時間を 20 分とります。

1 回の授業でふたりの報告をおこないます。 つまり 1 本の論文を 2 回にわけて検討することに なります。

報告者は、配布資料 (ハンドアウト) と提示資料 (PowerPoint ファイル) を用意してください。

- 配布資料は人数分のコピーを用意します (研究室のコピー機を使ってください)
- 提示資料は研究室ネットワークの授業用フォルダ内にあらかじめコピーしておいてくだ さい
- 10 分におさまるように事前に練習をしておいてください

報告者以外の人も、論文を事前に読んで、質問を考えてきてください。 報告のあとの質疑のと きに手を挙げて質問するのが原則です。

報告者以外から、録画と司会の役を割り当てます。

# 次回までの宿題

- 1. 教科書を読んでおくこと:
	- o 基本編: 2.3 節 (pp. 19-32), 3.1-3.4 節 (pp. 40-69), 4 章 (pp. 88-116)
	- o 人文社会科学編: 1 章 (pp. 2-12), 2.2.2-2.2.3 節 (pp. 27-41)
- 2. 自分が読みたい論文のテーマと、それをさがすのに必要なキーワードを考えておく

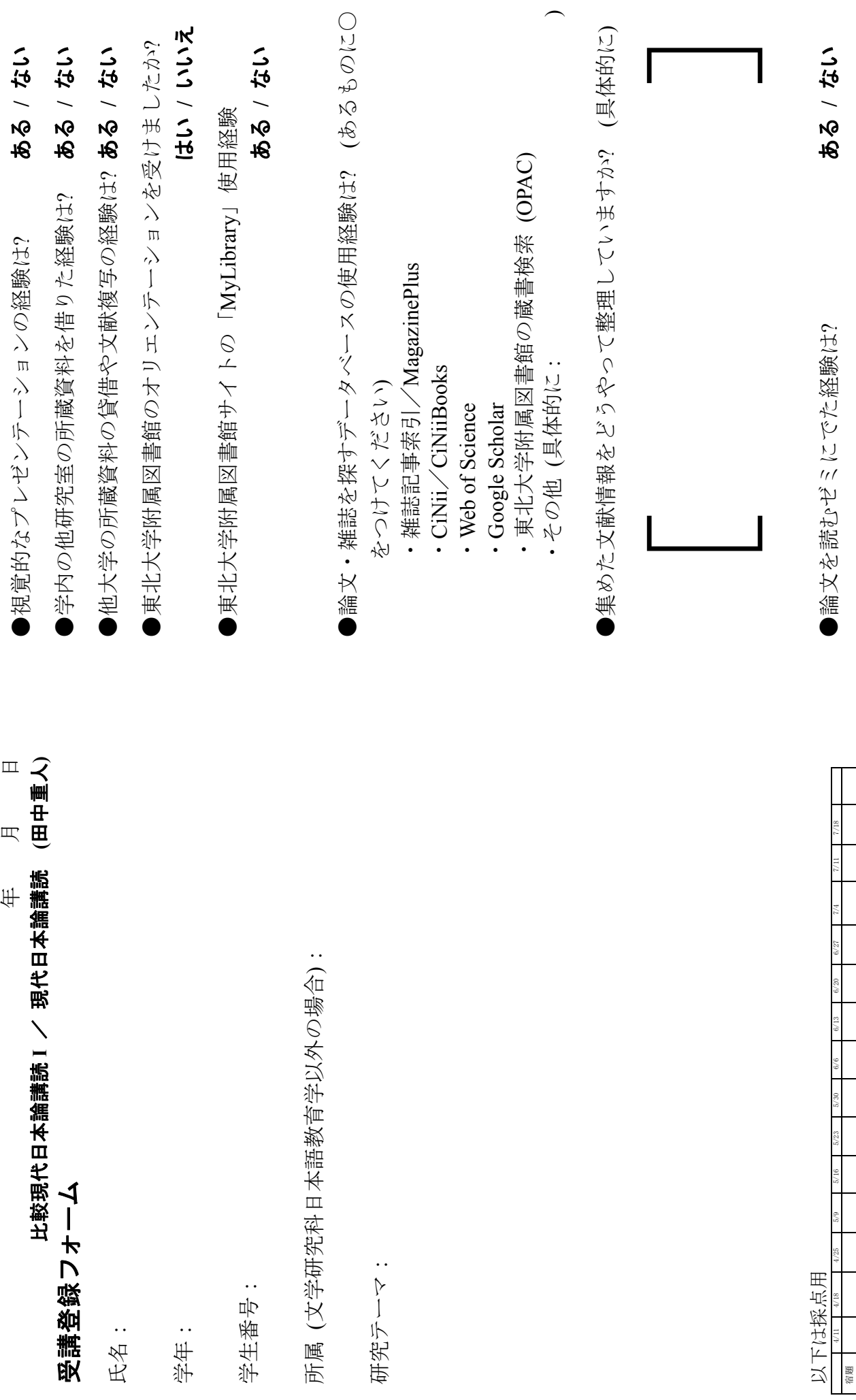

氏名:

学年:

学生番号:

研究テーマ:

研究テーマ:

 4/11 4/18 4/25 5/9 5/16 5/23 5/30 6/6 6/13 6/20 6/27 7/4 7/11 7/18 以下は採点用 宿題 課題 報告 質疑

以下は採点用

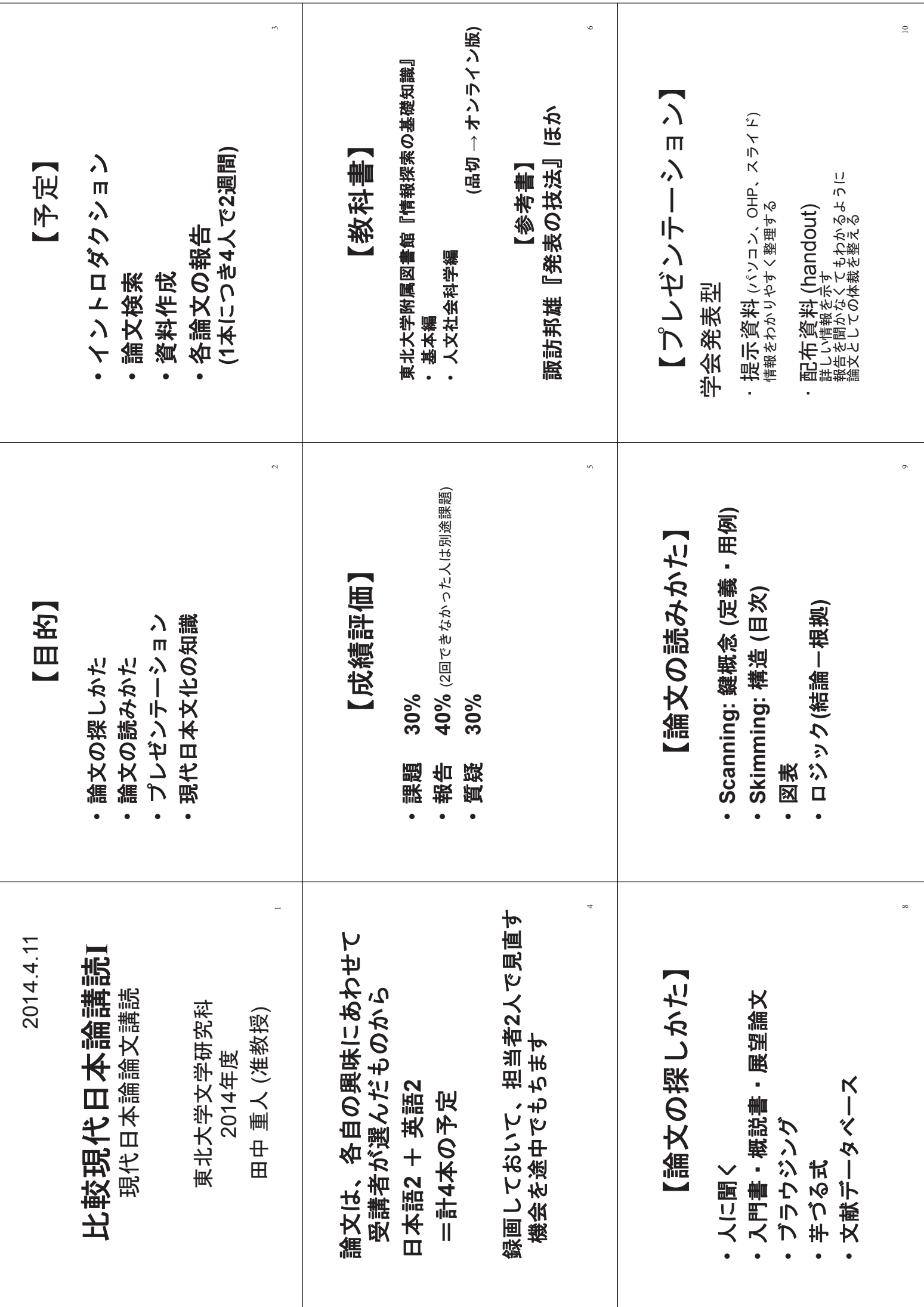

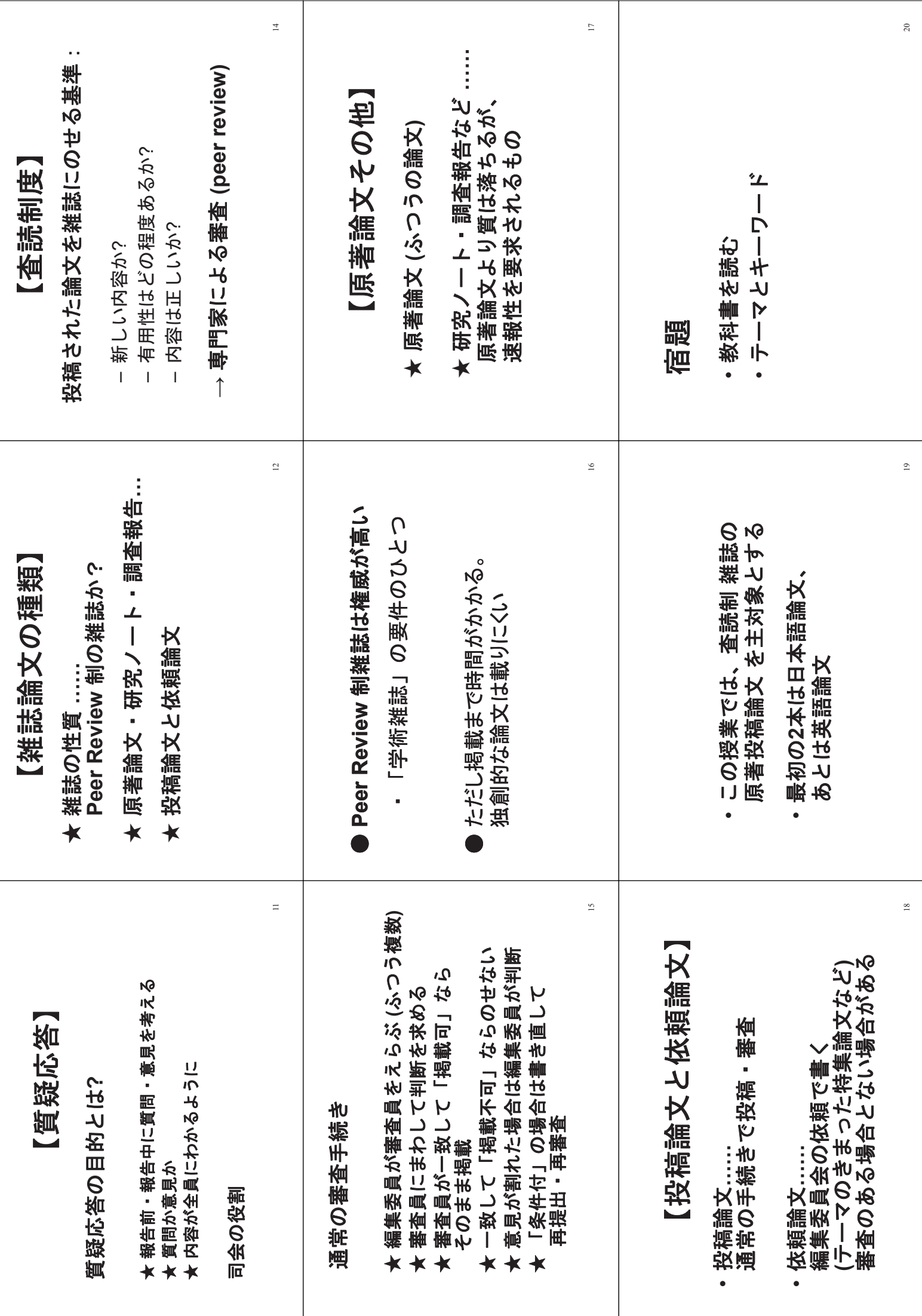

# 第**2**講 論文をさがす

田中重人 (東北大学文学部准教授)

参考:日本語教育学研究室「学生のための研究の手引き」<http://www.sal.tohoku.ac. jp/nik/ student/>

### **1** 今週の課題

- (1) 文献データベースを利用して、現代日本文化に関する日本語論文で自分の興味にあうものを 2 本さがし、コピーを次回 提出。
	- Peer review 制の雑誌の原著投稿論文に限定する (その雑誌の投稿規程などをみればたいていわかる)
	- これらの2本の論文は、別々の雑誌からえらぶ
	- 少なくとも1本は冊子体の雑誌からコピーする (もう1本は電子媒体でも冊子体でも可)
	- 表紙など、書誌情報がわかる部分もコピーする
	- 最初のページの左上に提出者氏名を書く
	- 複写サービスの費用がかかった場合は領収書をとっておくこと
	- 取り寄せに時間がかかる場合は、再来週の提出でよい
- (2) 上記の 2 本の論文について、その論文を入手するまでのプロセスを A4 用紙 1 枚にまとめる
	- 日本語教育学研究室の様式に則って書誌情報を書く
	- 検索につかったデータベースと検索式
	- その論文をえらんだ基準
	- 雑誌所在をどのように探して入手したか
	- 入手するまでに苦労した点

#### **2** 書誌情報

#### **2.1** 書誌情報とは

文献を特定するのに必要な情報を「書誌情報」(bibliographical information) という:

- 著者名
- 出版年
- 論文表題
- 雑誌名
- 巻, 号: 掲載ページ
- 雑誌発行元※

#### **2.2** 雑誌論文の書誌情報の書きかた

日本語教育学研究室の様式 (http:// tsigeto.info/ 2013/writing/ 130625 または http://localnet/style/) では

著者 (出版年)「論文表題」『雑誌名』巻 (号), pp. 掲載ページ.

のように書く。たとえばつぎのようになる

渡辺雅子 (2001)「説明スタイルの日米比較:初等教育に見る異文化の意味」『社会学評論』52(2), pp. 333–347.

もし雑誌を区別するために発行元の情報が必要なら、巻号とページの間に入れる

朴承圓 (2002)「不満表明場面における一人称「私」の使用をめぐって」『文化』65(3/4), 東北大学文学会, pp. 323–342.

雑誌に関する重要な情報は、たいてい表紙にある (まれに表紙裏にあることも) 複数の号数やページ付けが共存していることがある。その場合、つぎの基準で選択する:

● 巻号方式と通号方式が両方ある場合 (例:40巻3号 = 163号) は、巻号方式

• 巻ごとのページと号ごとのページが両方ある場合は、巻ごとのページ

#### **3** とりあえず実習

論文を同定 → 当該雑誌の所在をしらべる → その雑誌 (のその号) を入手する 教科書 (人文社会科学編 1.2 節) 参照

#### **3.1 CiNii** で論文を同定する

国立情報学研究所「論文情報ナビゲータ」(CiNii: http://ci.nii.ac. jp) のサイトで、つぎの論文を同定する。その書誌情 報を、日本語教育学研究室の様式にしたがって清書する。

野江啓一「理性の外部としての異界」

#### **3.2** 雑誌の所在を探す

この論文を掲載している雑誌 (の当該の号) がどこにあるかを東北大学附属図書館サイトで検索する (http:// tul.library. tohoku.ac. jp)。

#### **4 CiNii** の使いかた

#### **4.1 CiNii** とは

NII 論文情報ナビゲータ (Citation Information by National Institute for Informatics) http://ci.nii.ac. jp

国立情報学研究所 (NII) による論文検索用統合サービス。下記の4つのデータベースの複合体である (http://ci.nii.ac. jp/ info/ ja/cinii db.html)。 → 教科書 (人文社会科学編 p. 32)

検索は無料で、だれでも利用できる。抄録や本文などにアクセスできる論文もある (抄録・本文の閲覧は有料の場合と無 料の場合がある)。

「ヘルプ」から、以下のことを調べてみよう:

- CiNii の成り立ちとデータの集めかた
- 「フリーワード」と「詳細検索」のちがい
- AND/OR 検索の方法
- 空白を含む文字列を指定する方法
- 長音符 (ー) のあつかい

検索結果は、通常は

- 論文名
- 著者名
- 雑誌名 巻号, ページ, 出版年

の順に表示される。情報が欠けている場合もある。抄録などが表示される場合もある 論文名のところはリンク情報になっており、クリックすると詳細が表示される。

全文ファイルがある場合は、全文ファイル (PDF など) へのリンクが表示される。有料の場合、支払手続きが必要である (クレジット・カードも利用できる)。

他のデータベースの情報へのリンクがある場合もある。

そのほか、つぎのようなアイコンから各種のデータベースでその論文/雑誌の情報を探せる:

- OPAC 東北大学図書館の所蔵情報
- **WebCatPlus** 全国の大学図書館等の所蔵情報
- **NDL-OPAC** 国立国会図書館の雑誌記事情報
- **CiNii PDF** 国立情報学研究所で提供している全文情報
- **CiNii Link /** 機関リポジトリ 各大学等のリポジトリの全文情報
- **J-STAGE** 科学技術振興機構が発行している電子ジャーナルへのリンク
- **CrossRef** 各出版社が発行している電子ジャーナルへのリンク

左端の □ にチェックを入れた論文の情報をダウンロードすることができる。右欄の「書き出し」から「TSV 形式」の情 報を保存 (または「標準のアプリケーションで開く」) して、表計算ソフトに取り込むのがいちばん簡便。「Refer/BibIX 形 式」の情報は文献管理専用ソフト用。

#### **4.2 CiNii** のデータ源

#### 国立国会図書館「雑誌記事索引」 **(NDL)**

日本国内で出版された出版物は、国立国会図書館におさめなければならないことになっている。この制度にしたがって納 本された雑誌の論文・記事について、著者名・論文名・キーワード・年次などから検索できる。くわしくは http://www.ndl. go. jp/ jp/data/ sakuin/ sakuin select.html 参照。http:// opac.ndl.go. jp から「雑誌記事索引の検索/申込み」をたどると、 単独で利用できる。

- 数万件の雑誌から、数百万件の記事を採録
- 出版からだいたい2月以内で収録される
- 時々収録されていない論文がある (例:『日本語学』の 1995 年以前)
- 一般の雑誌を多数収録しているので、非学術的な内容の記事が引っかかることが多い
- 入力の精度はきわめて高い

#### 研究紀要目次速報データベース **(NII-ELS)**

学会や大学・研究機関が出版する学術雑誌について、各機関で入力したデータベース。最低限の書誌データしか入ってい ないものから、全文の PDF ファイルが読めるものまである。英語の情報ももっていることが多い。 各学会等で入力してい るので、品質のばらつきが大きい (入力ミスが多いものもある)。

#### 電子図書館サービス **(NII-ELS)**

学会や大学・研究機関が出版する学術雑誌のうち、電子化されているものについて、国立情報学研究所でまとめて公開し ているもの。

引用文献索引データベース **(CJP)**

自然科学分野の学術論文について、文献表に記載されたデータを入力したデータベース。入力の精度はきわめて低い。

#### **5** 雑誌所在をさがす

#### **5.1** 冊子体の所在

CiNiiの検索結果に「OPAC」というアイコンが付いている場合、それをクリックすると東北大学附属図書館の所蔵検索が できる (東北大学内からのアクセスの場合のみ)。

東北大学附属図書館のサイト (http:// tul.library.tohoku.ac. jp) で直接検索することもできる。ISSN などをひかえておい て、それでひくとよい。雑誌名で検索するときは、詳細検索で検索対象を「雑誌」に限定したり、フィールドを「書名 (完全 形)」に限定したりすると、ヒット数を減らせる。

「学外」にチェックを入れておくと、東北大学図書館内にない場合には、学外まで所蔵を検索してくれる (Webcat によ る)。くわしくは、教科書 (基本編 3 章) を参照。

#### **5.2** 電子ジャーナルの利用

附属図書館 OPAC で見つからない場合 (冊子体が学内にない場合) でも、電子化バージョンにアクセスできるケースがあ る。http:// tul.library.tohoku.ac. jp/modules/ src/index.php/ jnl.html から探してみるとよい (学内限定)。

電子ジャーナルはふつうの冊子体とは利用マナーが違うので、 不正利用に関する FAQ をよく読んでから使うこと。特に、 雑誌全体をブラウズすることは認められていない ので、注意。

くわしくは、教科書 (基本編 4.4 節) を参照。

#### **5.3** 学外の所在をさがす

附属図書館 OPAC で検索するときに「学外」にチェックしておく。または、CiNii Books 検索: http://ci.nii.ac. jp/books (by 国立情報学研究所)。いずれの場合も、NACSIS ID を控えておく (AN10091189 のようなやつ)

**[**例題**]** つぎの雑誌の所蔵を調べてみよう:『論叢クィア』2

#### **5.4** 機関レポジトリ等のオンライン情報について

大学等の研究機関での研究成果を集めてインターネット上で公開する「機関レポジトリ」が整備されつつある。教科書基 本編 p.139 を参照。また、研究者個人や学会のサイトで論文のファイルが公開されていることも多い。

これらのファイルを検索するには、現在のところ、Google Scholar http:// scholar.google.com がいちばん便利である。 機関レポジトリなどの収録ファイルを見るときは、雑誌に掲載された論文と同一のものであるかに注意すること。(しば しば、投稿前の原稿や、出版後に加筆したものを収録していることがある)

#### **6** 論文の入手

電子化バージョンにアクセスできれば、そのまま印刷するのが簡便

- 東北大学図書館本館にある→借り出し (たいてい2号館にある)
- 東北大学内の研究室など→きいてみる (貸してもらえないこともある)
- 他の大学図書館など→複写または貸借 (レファレンス・デスクで申し込む: 有料)。 東北大学図書館では オンラインでの複写・貸借申し込みサービス も行っているので、それを利用してもよい。教科書 付録 7「相互利用サービス」および基本編 pp. 11–12 の MyLibrary の説明を参照。

### **7** 論文種別の確認

- Peer Review 制の雑誌か → その雑誌の投稿規程などを見る
- 研究ノート、調査報告など → 通常、論文タイトルのところに併記されている
- 投稿論文/依頼論文 → 「特集」の論文は、通常は依頼論文。論文タイトルのところに「投稿論文」と書いてあったり、 編集後記などに言及があったりする。雑誌によってはほとんどが依頼論文という編集方針のものもあるので、投稿規程 があるかどうかも確認する。

# 第**3**講 論文をさがす**(2)**

田中重人 (東北大学文学部准教授)

**[**テーマ**]** 電子ジャーナルと Web of Scienct の使いかた

### **1** 電子ジャーナルについて

#### **1.1** 電子ジャーナルとは

「冊子体の内容と同じ本文を、ウェブで利用できるようにしたもの」(基本編 p. 108)。通常、各論文がひとつ のファイルになっている。近年では PDF (Portable Document Format) 形式で提供されることが多い。印刷され た冊子体の論文と同一のものとみなしていいことになっている。

印刷用のコンピュータ・ファイルを流用したもの

- ファイル・サイズが小さく、精度が高い。
- テキスト情報がふくまれるので、文字列検索ができる。

印刷物からスキャンしたもの

- ファイル・サイズは精度に比例する。こまかい文字の判別ができなかったり、汚れが写っていたりすることが ある。
- 何種類かのファイル・サイズを選べることがある。
- OCR (光学的文字認識) で取得したテキスト情報をつけていることが多いが、一般に精度が高くない。

電子ジャーナルの購読「契約」とは……東北大学内のコンピュータからファイルにアクセスできる (IP アドレ スで識別される)。

契約していない場合でも、無料で提供されているものや、クレジット・カード決済で購入できるものがある。 図書館で冊子体を購入していない雑誌であっても、電子ジャーナルの購読は契約していることがある。

#### **1.2** 電子ジャーナルの探しかた

- **図書館 WWW サイトの「電子ジャーナル」リストから (基本編 pp. 109–111)**
- 図書館目録 (Online Catalog) 検索結果から (基本編 p. 112)
- 検索エンジン Google や Google Scholar <http://scholar.google.com> など

各種文献データベースの検索結果からジャンプできることがある

#### 課題**:** 教科書基本編 p. 109–111 にしたがって

Clinical Neurophysiology, 117(3), pp. 668–680 の電子ジャーナル版論文を探してみる。

#### **1.3** その他の電子論文

オンライン雑誌 (冊子体が発行されないもの) は通常「電子ジャーナル」とは呼ばれない

例: *Electronic journal of sociology* (http://en.wikipedia.org/wiki/Electronic\_Journal of Sociology)

著者やその所属機関が雑誌投稿前の原稿 (preprint) や掲載決定後の原稿 (postprint) を公開している場合がある。 Working paper, Self-archiving, E-print などと呼ばれる。これらについては、雑誌に掲載された論文との同一性 の保証がないことに注意。内容についての参考にはなるが、引用する際には正式の版 (雑誌の冊子体または電子 ジャーナル) を利用すること。

例:東北大学機関レポジトリ TOUR <http://ir.library.tohoku.ac. jp/re/>

これらのファイルをさがすには、現在のところ、Google Scholar <http://scholar.google.com> がいちばん便利 である。

### **2** 洋雑誌名の記法

最初の定冠詞 (The) はふつう省略する。また、各単語の後半を省略して記載されることがある

- The American Journal of Sociology
- American Journal of Sociology
- $\bullet$  Am. J. Sociol.

図書館 Online Catalogue や NACSIS Webcat などでは、省略形の雑誌名も登録されている。

Am J Sociol

アステリスク (\*) を使って前方一致 (truncation) 検索することもできる

Am\* J\* Sociol\* Am\* Sociol\*

### **3** 英語論文の書誌情報の書きかた

日本語教育学研究室の様式 (http://localnet/style/) では

Author (Year) "Title." Journal. Vol(No), pp. xx–yy.

のように書く。

Kaplan, R. B. (1966) "Cultural thought patterns in international education." Language learning. 16, pp. 1–20.

## **4 Web of Science** の使いかた

Thomson Reuters 社によるデータベース Web of Knowledge の一部。 質の高い学術雑誌のみに限定して、論 文のタイトル・著者名・抄録・引用文献表を収録している。

- http://www.library.tohoku.ac. jp/dbsi/wos/ (学内からのみ接続可) 画面左側の「アクセス」の2番目の項目 の「Web of Science」をクリックすると、 Thomson Reuters 社のページに行く。
- または、図書館のホームページ http://tul.library.tohoku.ac. jp から「資料検索」→「データベース・ツール インデックス」をたどってもよい。

Web of Science は 3つのデータベース  $(+\alpha)$  の集合体である:

- 自然科学系: Science Citation Index (SCI) Expanded
- 社会科学系: Social Sciences Citation Index (SSCI)
- 人文科学系: Arts & Humanities Citation Index (A&HCI)

使用法は教科書 (資料編 pp. 93–96; 人文社会科学編 pp. 38–41) を参照。

- 通常は、「トピック」(Topic) に適当な単語を入力して探すとよい
- 抄録および引用文献表から検索できる
- A&HCI は、 1975 年以降の英語文献を中心に収録。SCI と SSCI はそれ以前の文献をふくむ
- 検索語は語単位でマッチする。空白で単語を区切ると論理積 (and) 検索になる。フレーズでの検索をおこな うには二重引用符 (") で囲む。論理和検索をおこなうには、「or」で区切る。
- アステリスク (\*) をワイルドカード (= 何にでもマッチする) として使える。
- 「引用文献検索」(Cited Reference Search) を使うと、ある文献を引用している論文を探すことができる。
- 検索するデータベースは画面下部で選択できる。
- ●個人用のアカウントを登録 (サインイン = sign in) すると、検索や出力の条件を記憶させておくことができ る。また EndNote Web (→ 下記) に検索結果を保存できる。

終了するときはかならず「ログアウト」すること。

例題**:** 日本語 (Japanese) のポライトネス (politeness) に関する論文を探してみよう。

### **5** キーワードのみつけかた

- その分野の基本的な知識を仕入れておくこと。
- 日本語のキーワードがわかっている場合、CiNii で検索して「English」モードで見ると、対応する英語の表 題やキーワードがわかる場合がある
- CiNii の検索結果右側に出る「キーワード」リストが使える場合がある
- 同義の用語が使い分けられている場合があることに注意 (特に異なる分野間での違い)
- 語形変化に注意 →ワイルドカードや OR 検索の使用

### **6** その他の文献データベース

→ 日本語教育学研究室:学生のための研究の手引き: http://www.sal.tohoku.ac. jp/nik/student/

# **7 EndNote Web**(文献整理)

- Web of Science でみつけた情報を保存できる
- CiNii などのデータベースからの情報も import できる
- いちど登録しておけば、学外からも使える

### **8** 今週の課題

- (1) 文献データベースを利用して、現代日本文化に関する英語論文で自分の興味にあうものを2本さがし、コピー を次回提出。
	- Peer review 制の雑誌の原著投稿論文に限定する
	- これらの 2 本の論文は、別々の雑誌からえらぶ
	- 1本は冊子体の雑誌からコピー、もう1本は電子ジャーナルから印刷
	- 表紙など、書誌情報がわかる部分もコピーする
	- 最初のページの左上に提出者氏名を書く
	- 複写サービスの費用がかかった場合は領収書をとっておくこと
- (2) 上記の 2 本の論文について、その論文を入手するまでのプロセスを A4 用紙 1 枚にまとめる
	- 日本語教育学研究室の様式に則って書誌情報を書く
	- 検索につかったデータベースと検索式
	- その論文をえらんだ基準
	- 雑誌所在をどのように探して入手したか
	- 入手するまでに苦労した点

# 第**4**講 論文の読みかた

田中重人 (東北大学文学部准教授)

**[**テーマ**]** 論文を読む 4 つの視点

### **1** この授業での報告内容

Scanning, Skimming, 図表, Logic の 4 つの担当に分かれて報告する。

#### **1.1 Scanning**

その論文の重要な概念を抜き出して報告する。概念ひとつの説明に1分~2分程度はかかるので、その時間を考 慮して、重要なものからえらぶ。なお、抄録のあとについている「キーワード」は、データベース検索用に付け られたものであって、この授業でとりあげるべき「重要な概念」とは別である。

各概念について、その論文での定義や意味を説明し、どの部分でどのように使われているかという用例を示す。

- もし、そのことばの通常の用法とちがっている場合には、それについても説明
- 論文中に、類似の概念がほかにもある場合は、それとのちがいについても説明

#### **1.2 Skimming**

その論文の構造について報告する。

まず目次を提示した上で、各セクションについて、それぞれの内容と、論文全体の中での位置付けや、他のセ クションとの関連を説明する。もし余裕があれば、各セクション中のパラグラフの配置についても説明する。ま た、セクションやパラグラフの組み立てにまずいところがあれば、それも指摘すること。

#### **1.3** 図表

すべての図表について説明することがのぞましい。ただし、時間の都合で全部を取り上げられない場合は、一 部を割愛してもよい。

それぞれの図表について、つぎのことを説明する:

- その図表を理解するための予備知識 (使われている指標の性質や、略号の読みかたなど)
- その図表のなかのどの部分に着目すればよいか
- その図表から導かれる結論

#### **1.4 Logic**

論文全体の知見 (findings) が何であるかを示した上で、その根拠となる分析結果や理論的前提について説明す る。余裕があれば、その根拠が、知見を導くのにじゅうぶんといえるかどうか、批判的に検討すること。

#### **1.5** 共通の注意事項

報告の時間が限られているので、まずその論文の内容を紹介することを優先する。その上で、時間に余裕があ れば、自分の意見を交えて批判的に検討してよい。

### **2 Scanning** の方法

別紙の文章 (永田・塩田編, 2009, p. 198) の第 1 段落から、つぎのことを読みとってみよう:

- いちばん重要な用語
- それと対立する用語
- これらの用語それぞれの定義

何に注目すればこれらを読みとれるか?

- (1) タイトルや抄録に出てくることば
- (2) 太字、かぎ括弧、文字種、傍点、下線などによる強調
- (3) 他の文章には出てこないことばが、その文章には繰り返し出てくる場合
- (4) 外国語表記をともなうことば

## **3 Skimming** の方法

別紙の論文 (阪口, 2008) について、目次を作成したうえで、それぞれのセクション (およびその中の段落) がど のような役割を果たしているかをまとめる。

### **4** 図表の読みかた

別紙の論文 (阪口, 2008) の表 4 と表 5 について、なにがおこなわれているかを把握してみよう。

## **5 Logic** をたどる

別紙の論文 (阪口, 2008) の最後のセクション (議論) を起点に、つぎのことを読みとってみよう:

- この論文の主要な知見は何か (ポイントはいくつあるか)
- 各ポイントについて、その根拠となっていることは何か

通常、論文の最後に書いてあることは、今後の研究につながるアイディアであって、その論文の結論ではない。

### 文献

永田和宏・塩田浩平 (編)(2009)『医学のための細胞生物学』南山堂. 阪口祐介 (2008)「犯罪リスク知覚の規定構造」『社会学評論』59(3), pp. 462–477.

# 第**5**講 論文の読みかた **(2)**

田中重人 (東北大学文学部准教授)

**[**テーマ**]** 図表と logic 中心の読みかた

# **1** 論文の読みかた

前回と同じ論文について、次のことを討論:

- 表の読みかたと、表からわかること
- 知見とその根拠

## **2** 講読論文の決定

講読する日本語論文 (2 本) を決定。担当者は次回決定。

# 第**6**講 プレゼンテーション資料の作成

田中重人 (東北大学文学部准教授)

**[**テーマ**]** プレゼンテーション用提示資料の作成

# **1** プレゼンテーションに関する一般的な注意事項

- スライド1枚ずつをゆっくり説明すること。1枚あたり1~2分程度。
- 文字は大きく (20 ポイント以上) 、かざりのない文字 (ゴシック、Arial など)
- 背景とのコントラストを強く
- 背景の模様は視認性の点で不利
- 会場の規模・設備を考慮する。照明・マイク等の設定。
- スクリーンに実際に投影して確認する (PCの画面とはかなり見えかたがちがう)

# **2** この授業での使いかた

- 研究室のPCには PowerPoint 2007/2010 がインストールされている。PowerPoint 2007/2010 のファ イル形式はそれ以前のヴァージョンとちがうことに注意。必要がある場合には「互換ファイル」形 式で保存すること。
- 各自が使うプレゼンテーションのファイルは、研究室ネットワークの [Projector] → [現代日本論講 読] フォルダにおいておく。作成者氏名と日付を組み合わせて「2014.5.23田中.pptx」のようなファ イル名をつける。

# **3** スライドの基本的なつくりかた

- 1) PowerPoint を起動
- 2) 「デザイン」→ テーマ、配置、フォント、背景のスタイル
- 3) 適当なテンプレートを選ぶ

サンプルが表示されるので、上記の条件に合うものをえらぶ。 ただし視認性にすぐれているサンプル はあまりない。 背景がうっとうしいものは、「背景を非表示」チェックを入れてつかう。

田中がふだんつかっているデザインテンプレートは http:// tsigeto.info/2011/ readg/deeppurple.pot または研究室ネットワークの [共有フォルダ] → [tanaka] 内の deeppurple.pot にある。これを開いて、 ファイル名を付け直してつかってもよい。

- あたらしいスライドを追加するには「ホーム」→「新しいスライド」。レイアウトのサンプルが出 るので、適当なものを選ぶ。
- スライド上に適当な図形要素をおくことができる。 「ホーム」→「図形描画」のなかからえらぶ。
- 文章は、スライド上に直接はおけない。 「テキストボックス」を作成して、そのなかに書くこと。 (レイアウトのサンプルで、あらかじめ作成されていることが多い)

# **4** プレゼンテーション

- 「スライドショー」→「最初から」または「現在のスライドから」で全画面表示になる (または「F5」 キーを押す)。
- Enter キーかマウス・クリックでつぎのスライドに移動
- Esc キーで終了
- カーソル (矢印) キーで前後に移動できる

# **5** 表・グラフ

スライドを作成してから、「挿入」→「表」または「グラフ」。スライド中のアイコンをクリックする だけでよい場合もある。適当な例が表示されるので、形式やデータを変更する。

他のソフトウエアで作成したものを貼り付けることもできる (サイズが巨大になることがあるので 注意)。

# **6** アニメーション

アニメーション効果を出したい部分を選択しておいて「アニメーション」

- 頻繁に使用するのは、おそらく「開始」系のアニメーションである。
- アニメーションは、ちがうバージョンの PowerPoint にもっていったときにうまく動かないおそれ がある。

# **7** 印刷物・画像をとりこむ

(スキャナがつながっているコンピュータのみ)

- 1) デスクトップから MP Navigator EX を起動
- 2) 「保存」をクリック
- 3) カラーと原稿サイズと解像度を指定 (通常はモノクロ、300dpi 程度か)
- 4) 読みとる対象をスキャナにセット
- 5) 「スキャン」ボタンを押す
- 6) スキャンが終わると、画像ファイルは「マイピクチャ」フォルダの中の「MP Navigator EX」に保 存されている。右クリックで「編集」を選び、[ペイント] を起動
- 7) メニューの「選択」ボタンを押して、必要なところを選択
- 8) 右クリック→「コピー」
- 9) PowerPoint に貼り付け

画像の解像度を上げれば上げるほどきれいになるが、ファイルサイズが大きくなるので注意。 デジタルカメラなどで撮影した画像ファイルを切り貼りするには、上記手順の 6 から。

PC 画面表示を取り込むには、"Print Screen" (PrtScn など) のキーを押し、「ペイント」を起動して 貼り付ける。あとは上記の 7 から。

# **8** ファイルの保存

通常の保存は「上書き保存」または「名前をつけて保存」すればよい。.pptx という拡張子のファイ ルが保存できる。

ただし、ほかのファイルにリンクなどしている場合や、特殊なフォントをつかっている場合には、 こ のファイルだけを別のところにコピーするとうまく動かないことがある。他の環境でも確実に同一のプ レゼンテーションができるようにする場合は、「ファイル」→「保存と送信」→「プレゼンテーションパッ ク」を使う。フルセットでプレゼンテーションパックをつくると、リンクされているファイル、使用され ているフォント、PowerPoint 再生専用ソフトがまとめてひとつの圧縮ファイルに保存される。Windows 環境であれば、どのパソコンでも確実に再生できる。

# **9** ノートとアウトライン

PowerPoint の通常の画面では、下端に「ノート」、左端に「アウトライン」が表示される。

- 「ノート」は自分の手持ち用の原稿として利用できる。
- 「アウトライン」はスライドのタイトルなどから自動的に作成される。スライドの順番の変更など はここで操作する。

# **10** 印刷

圧縮した印刷

- 「ファイル」→「印刷」で印刷対象を「配布資料」にして「ページごとのスライド数」を指定
- 「プリンターのプロパティ」で「シートごとのページ」「レイアウト」「割付印刷」などを利用(プ リンタの種類によって使えないことがある)

ノートの印刷

● 印刷対象を「ノート」にする

印刷の際は「単純白黒印刷」または「グレースケール」にしておくとよい。

### **11** 宿題

自分の担当部分について、スライドを1枚以上作成する。ファイルは「プロジェクタ用フォルダ]→ [現代日本論講読]に入れておくこと。

# 第**7**講 プレゼンテーションの準備

田中重人 (東北大学文学部准教授)

**[**テーマ**]** 配布資料・原稿の作成、プレゼンテーションの準備、発表の方法、質疑応答

# **1** 配布資料 **(handout)** 作成

配布資料は、A4 用紙 2–4 ページ (またはそれらを 2 枚ずつ並べて A3 サイズにコピーしたもの)。人数 分のコピーを用意しておくこと。

最初のページの上端に、日付、授業名、報告者名、所属、その論文のタイトルと担当を書く。

「それだけをみてわかる」程度のくわしい情報を盛り込む。正式には論文としての体裁を整えるもの だが、この授業ではそこまでは要求しないので、見出しと箇条書きを並べた程度のもの (ちゃんとした 文章になっていないもの) でよい。

論文中から引用する場合は、ページ数を示すこと。

# **2** 提示資料の準備

提示資料は、Microsoft PowerPoint で作成すること。くわしくは前回資料を参照。

- ファイルを、研究室内ネットワーク内の「プロジェクタ用フォルダ」の「現代日本論講読」におい ておく。
- 作成者氏名と日付を組み合わせて「2014.5.30 田中.ppt」のようなファイル名をつける。
- 最初のスライドには、日付・タイトル・発表者名を書くこと。

基本的に、発表する内容については、対応するスライドをみせながら話す。

スライドの読みやすさなどについても受講者間で批評するので、提示資料を白黒圧縮印刷したものを 配布する (上記の配布資料とは別)。

# **3** 発表原稿

報告の内容は、事前に練習して、ほぼ覚えてしまうのが基本である。しかし、細かいところまで暗記 する必要はない。細部については、発表原稿を用意しておいて、それを見て確認しながら報告を進める。

この発表原稿は人に見せるものではないので、自分がわかればそれでよい。どのようなものをつくる かは、各自のスタイルによって決めればよい。たとえば、つぎのような形式がありえる:

• そのまま読めるような、完全な原稿を用意する (なめらかな話しことばになるように注意する)

- 報告内容の要点を示したメモを用意する
- スライドを印刷したものに書き込む (手書きでもよいし、PowerPoint の「ノート」機能を利用して もよい)

いずれの場合も、つぎのようなことがわかるようにしておくこと:

- スライドとの関連 (切り替えるタイミング、画面上で指示するべきところ)
- 時間経過の目安
- メリハリ・間・強調・繰り返しなど、話しかたについての指示 (色ペンなどを活用するとよい)

発表原稿は、練習を積みながら改良していくものである。

# **4** 練習

報告前に、必ず練習を積んでおくこと。一度は、実際にスクリーンにスライドを投影して、リハーサ ルをやってみること。それ以外にも、頭のなかにスライドを思い浮かべながら、小さい声で練習するの もよい。全体を繰り返し練習するのはもちろんだが、特にむずかしい部分がある場合は、そこだけ取り 出して練習するとよい。

特に重要なのは、時間をきちんと配分して、制限時間におさまるようにすることである。また、スラ イドの切り替えや画面のポインティングの仕方や、話すときの間の取りかた、抑揚や強調の仕方も練習 しておくこと。

# **5** 発表当日

ひとりめの報告者は、機材を準備しておくこと:

- PC (画像ケーブルとネットワーク・ケーブルの接続、出力先を確認)
- プロジェクタ (リモコンで操作)
- スクリーン

報告のときは、体を聴衆の側に向けてしゃべる。聞き手がどのような反応を示すか、注意すること。 報告時間は、プロジェクタのタイマー機能 (リモコンの P-TIMER ボタンを押すと計測がはじまる) を使って計測する。報告時間 (10 分) の前後 30 秒程度で終わるように。

スライド上で見るべきところを指示するには、指示棒、レーザーポインタ、アニメーションが使える。

- 指示棒は、物理的に指示するのでわかりやすいが、長さが限られているためあつかいにくい
- レーザーポインタは、はなれたところから投影することができる。
	- 画面の色によっては、みえにくいことがある。
	- 慣れないと、手の震えが反映するので注意。
	- 人に向けてスイッチを入れないこと。
- アニメーションは、PowerPoint の機能で、提示資料作成時に事前に設定しておく。

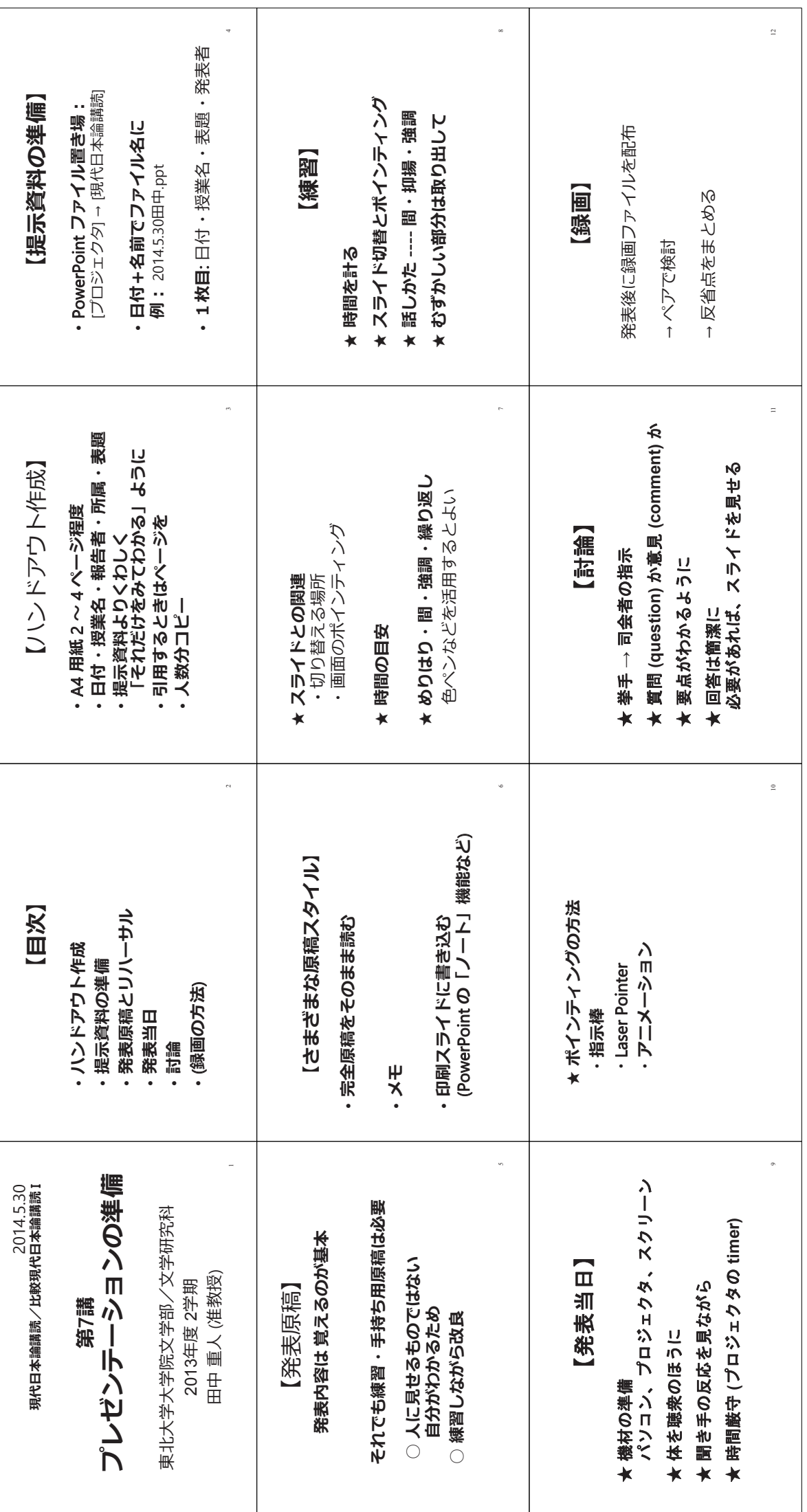

# 第**8**講 発表と質疑

田中重人 (東北大学文学部准教授)

**[**テーマ**]** 発表と質疑応答 ; 録画の見直しとふりかえり

# **1** 発表と質疑応答

次回から、各論文の担当 (決定済) にしたがって、発表を進めていきます。

- 発表者は、提示用のスライドのほか、配布用ハンドアウト (前回資料) と、スライドを圧縮印刷した ものを人数分用意。
- 発表時間は10分 (±30秒)。プロジェクタのタイマーで、各自でコントロールすること。
- 発表後に、20 分程度質疑応答。この質疑の時に何を質問するかを考えながら発表を聞くこと。
- 各自、発表や資料に対するコメントを書いて発表者に渡すこと (圧縮印刷スライドまたは別紙に)

# **2** 録画

発表内容は、観察室のカメラで録画します。発表者は、授業開始前に準備しておいてください。

- 授業観察システムの電源を入れる。
- 授業観察システムの電源を入れる。
- 録画用 PC を起動し、Victor DV デッキ背面からの USB ケーブルをつなぐ
- 録画対象にカメラ 1 を選ぶ
- コントローラでカメラ1を操作し、適切な設定にする
	- Auto を切って、手動設定にする
	- カメラ 1 を選択
	- 位置とズームを調整
	- 。焦点をオートフォーカスに
	- Iris をいちばん暗く絞る
- 録画用 PC で PowerDirector を起動。カメラ 1 の画像と音声が入っていることを確認する
- PowerDirector 画面の録画ボタン (赤丸) を押すと録画開始

# **3** 録画の見直しと振り返り

授業終了後に、録画を停止し、自分のプレゼンテーション部分を切り取ってファイルを作成。

1 週間の間に、当日の担当者 2 名で録画を見直して振り返り、連名で感想と反省点を書いた文書を作 成し、次回授業時に提出。つぎのような内容を考えて書くこと (全部含めなくてもよい)

## **3.1** 準備について

- 内容をどうやって組み立てたか
- どういう練習をしたか
- 原稿・メモなどをどうしたか
- スライド合計枚数と時間配分計画

## **3.2** 当日のプレゼンテーションについて

- 構成についての反省点
- 提示資料についての反省点
- 配布資料についての反省点
- 練習にくらべて本番はどう違ったか(緊張した、早くなった、おそくなった、など)
- しゃべり方、発音についての反省点
- 身体の動きについての反省点
- 時間配分の点で失敗したところはないか
- 事前準備が必要だったことにあとから気付いたことはないか

## **3.3** 質疑

- 質疑応答の際にうまくいかなかった部分はあるか
- その問題はどのようにすれば回避できるか

### **3.4** その他

- 次回プレゼンテーションでは、どのようなことを重点的に改善したいか
- (2回目以降の場合) 1回目とくらべて意識的に改善しようとしたこと; よくなった点と悪くなった点

# プレゼンテーション

田中重人 (東北大学文学部准教授)

これ以降、各自の担当にしたがってプレゼンテーションを行います。担当者 2 人は、授業時間外に録 画を見て相互に批評を行い、それに基づいて感想と反省を連名で作成して次回授業時に提出。 なお、3 本目の講読論文は、つぎのどちらかとします。

- Komatsu, S. (2008) "Rice and sushi cravings: a preliminary study of food craving among Japanese females." Appetite.  $50(2/3)$ , pp. 353–358. <http://dx.doi.org/10.1016/j.appet.2007.08.012>
- Amino, K. and Osanai, T. (2014) "Native vs. non-native accent identification using Japanese spoken telephone numbers." Speech communication. 56, pp. 70–81. <sup>&</sup>lt;http://dx.doi.org/10.1016/ j.specom.2013.07.010>

来週授業時 (6/20) に決めます。研究室メールボックス上に置いておきますので、目を通しておいてく ださい。